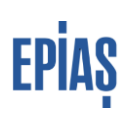

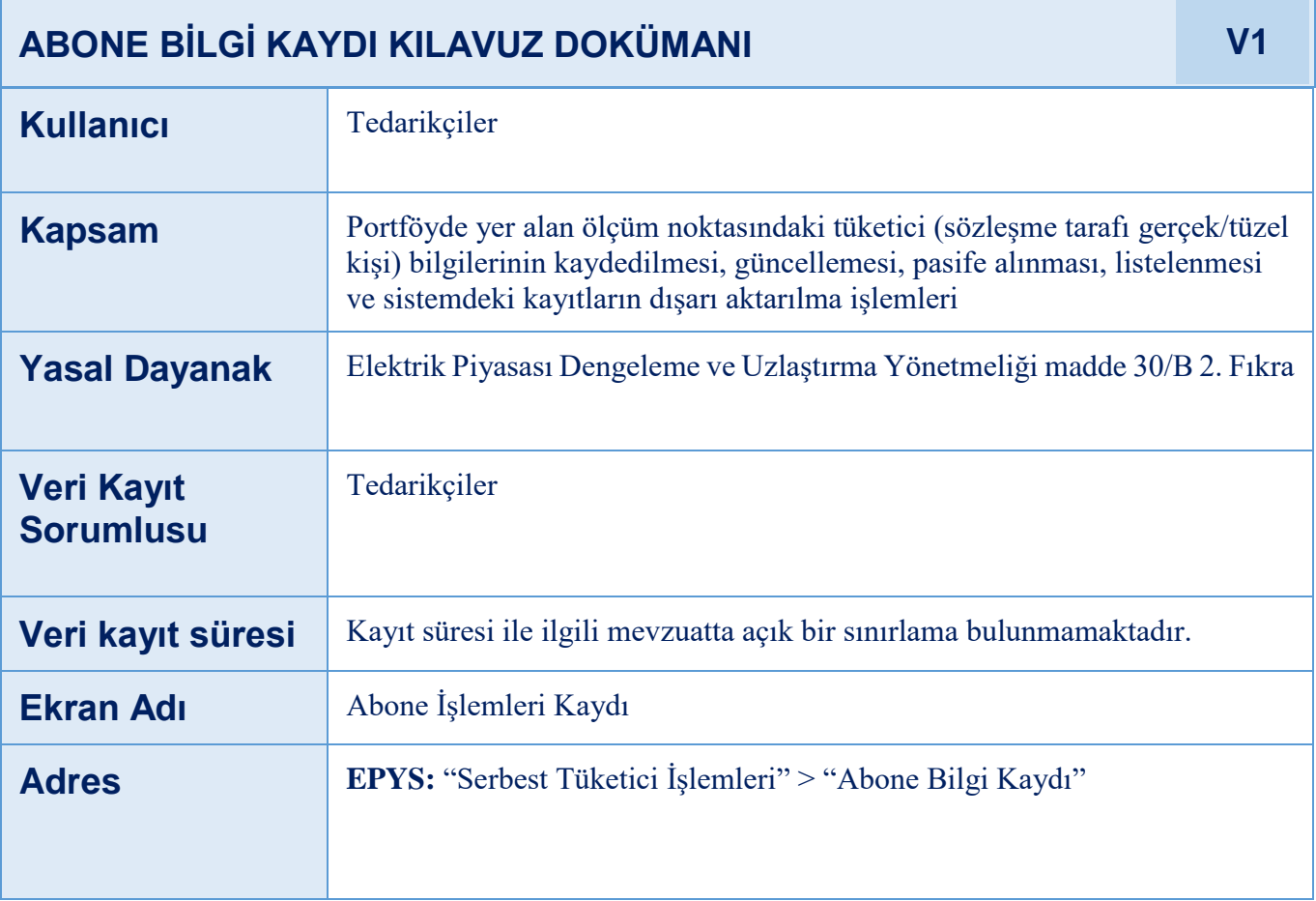

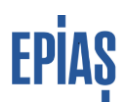

# **1 KAYIT PARAMETRELERİ**

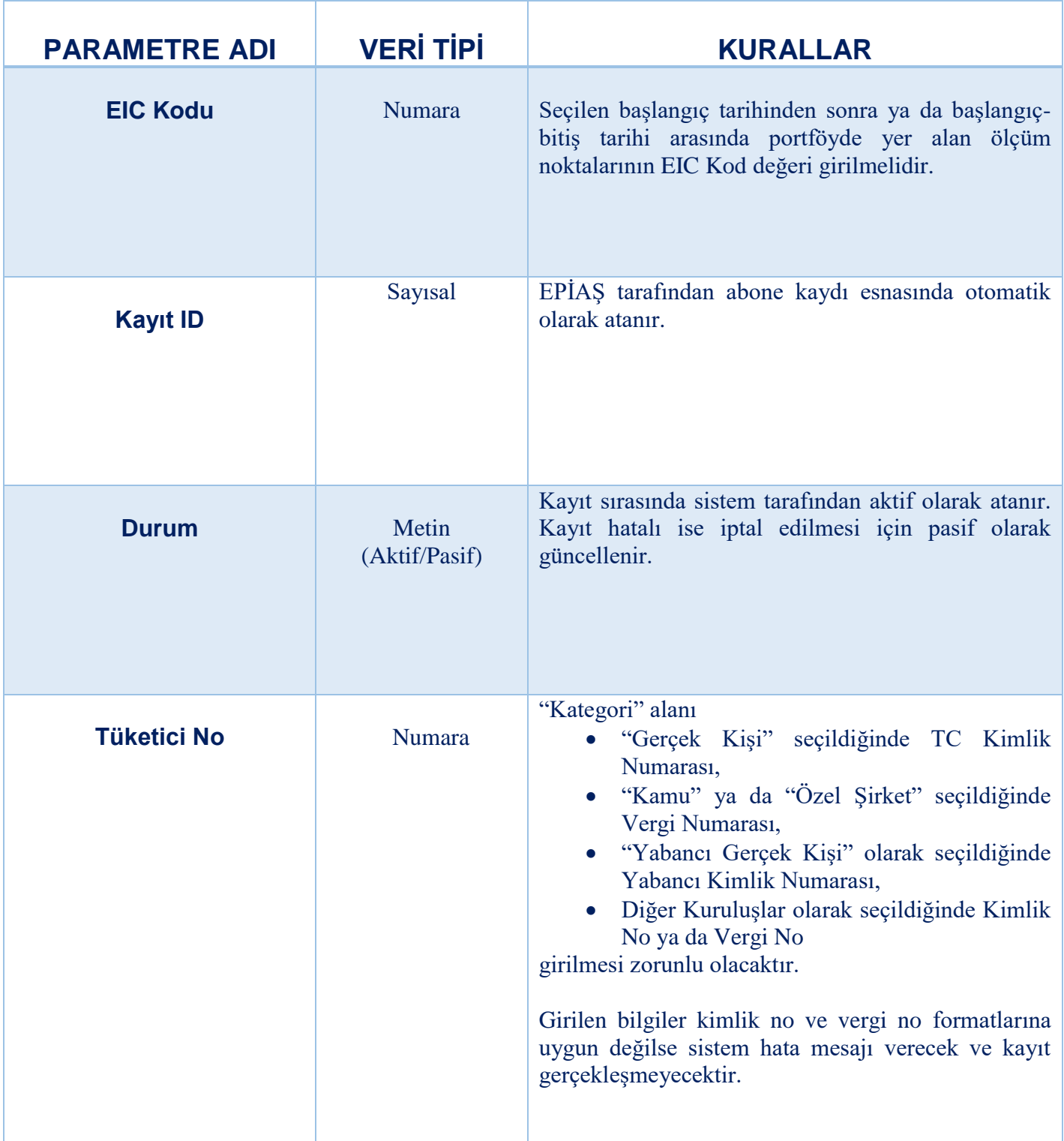

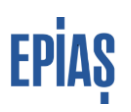

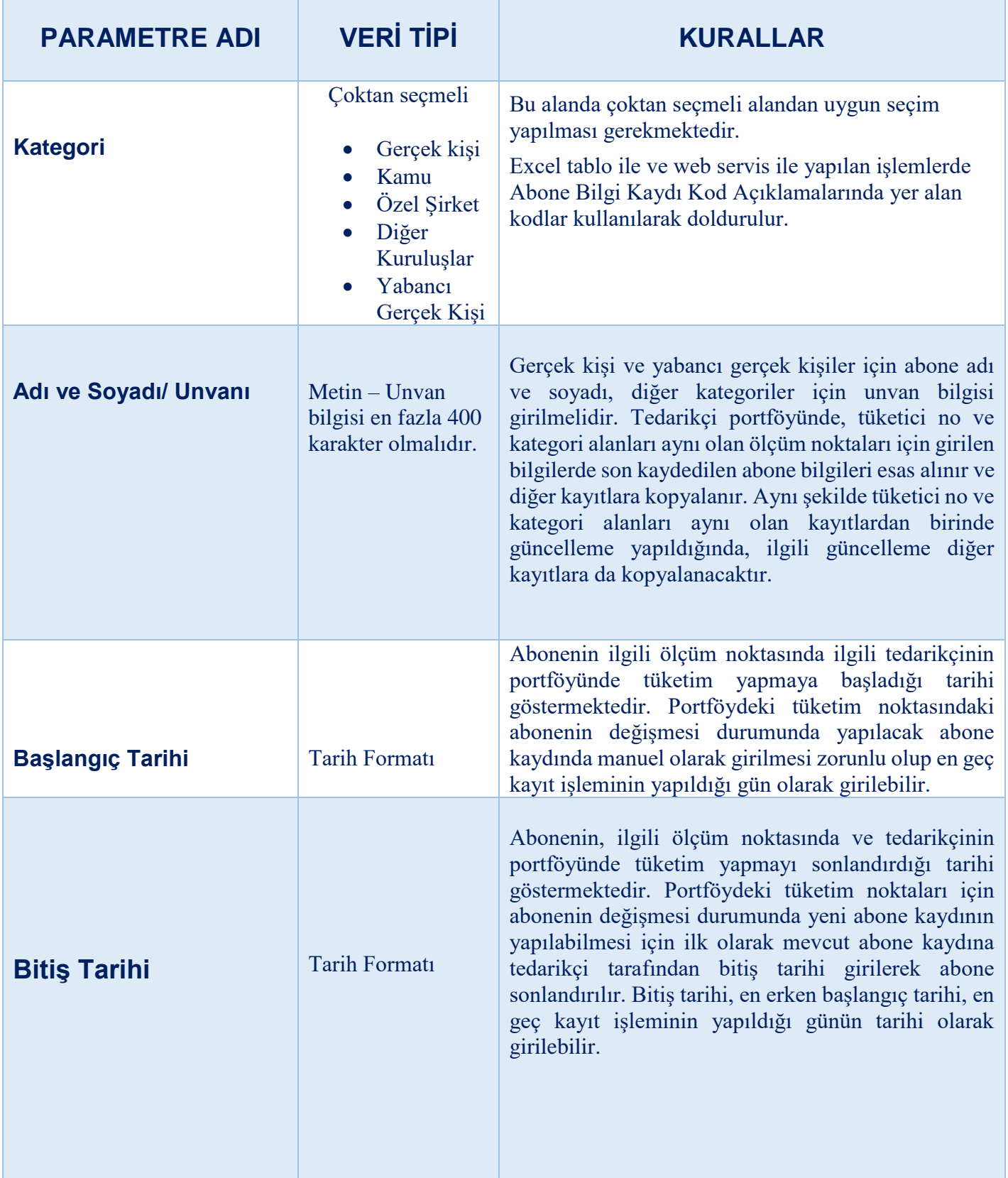

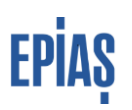

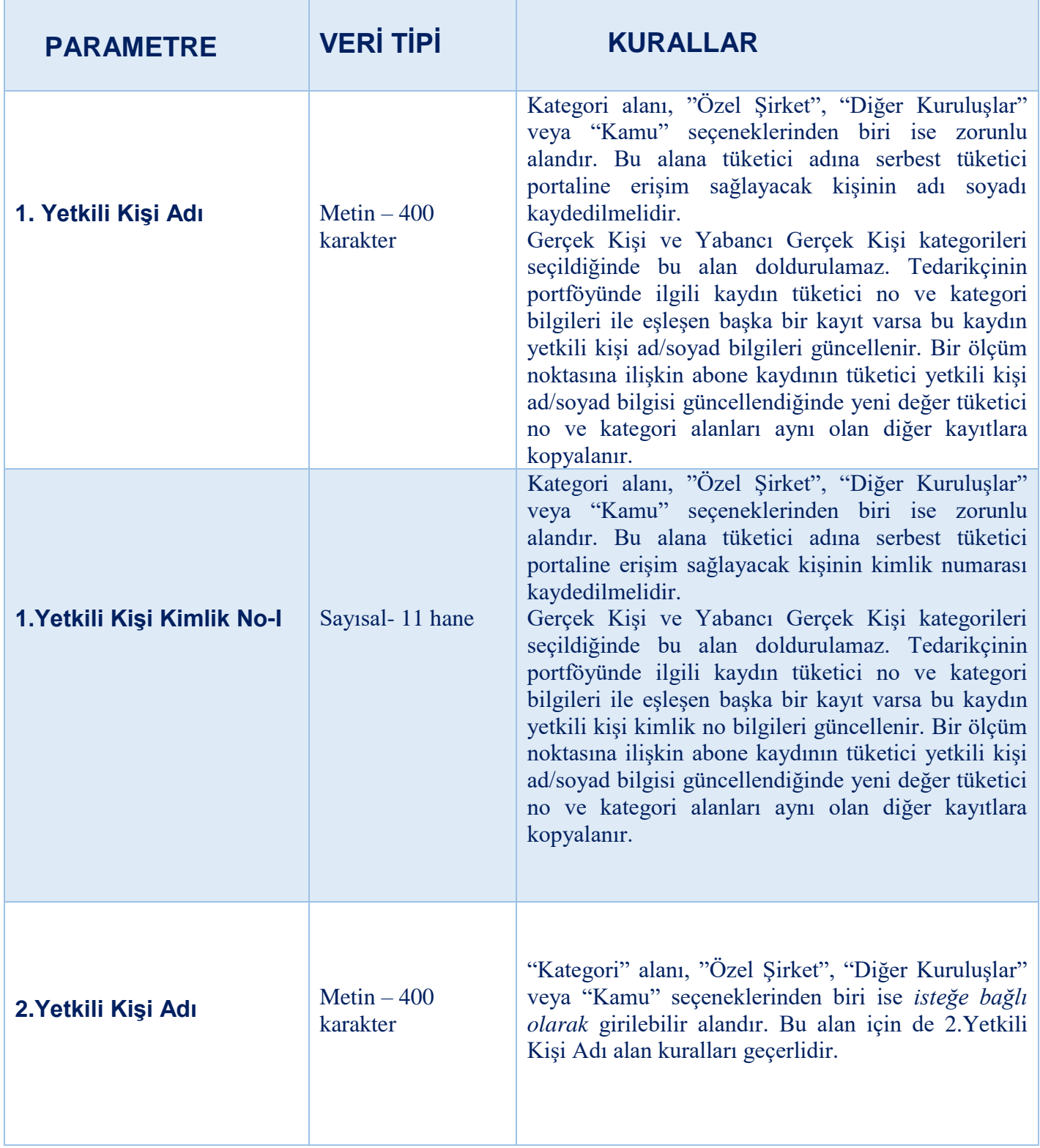

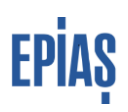

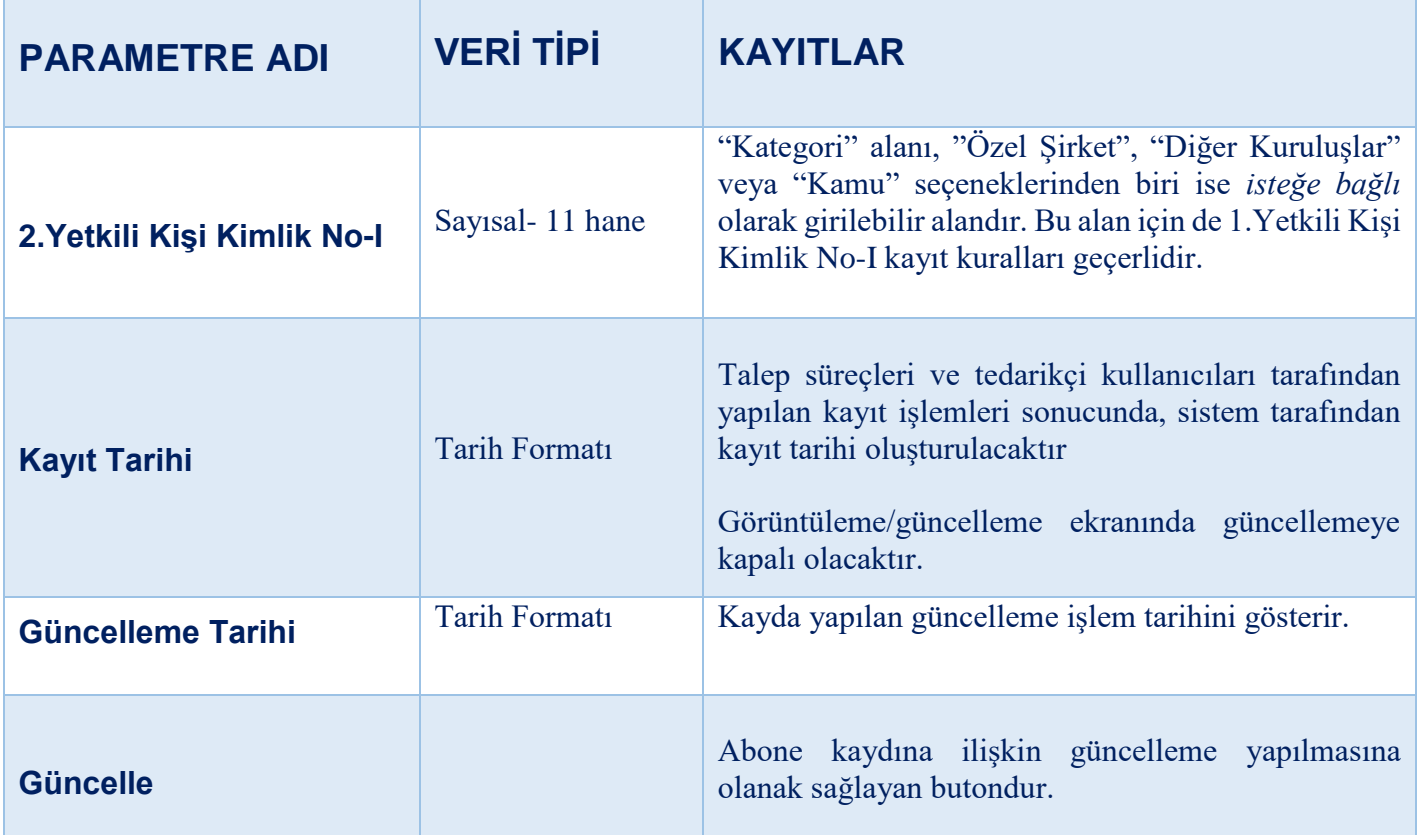

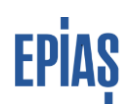

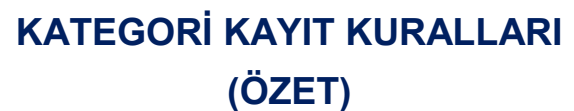

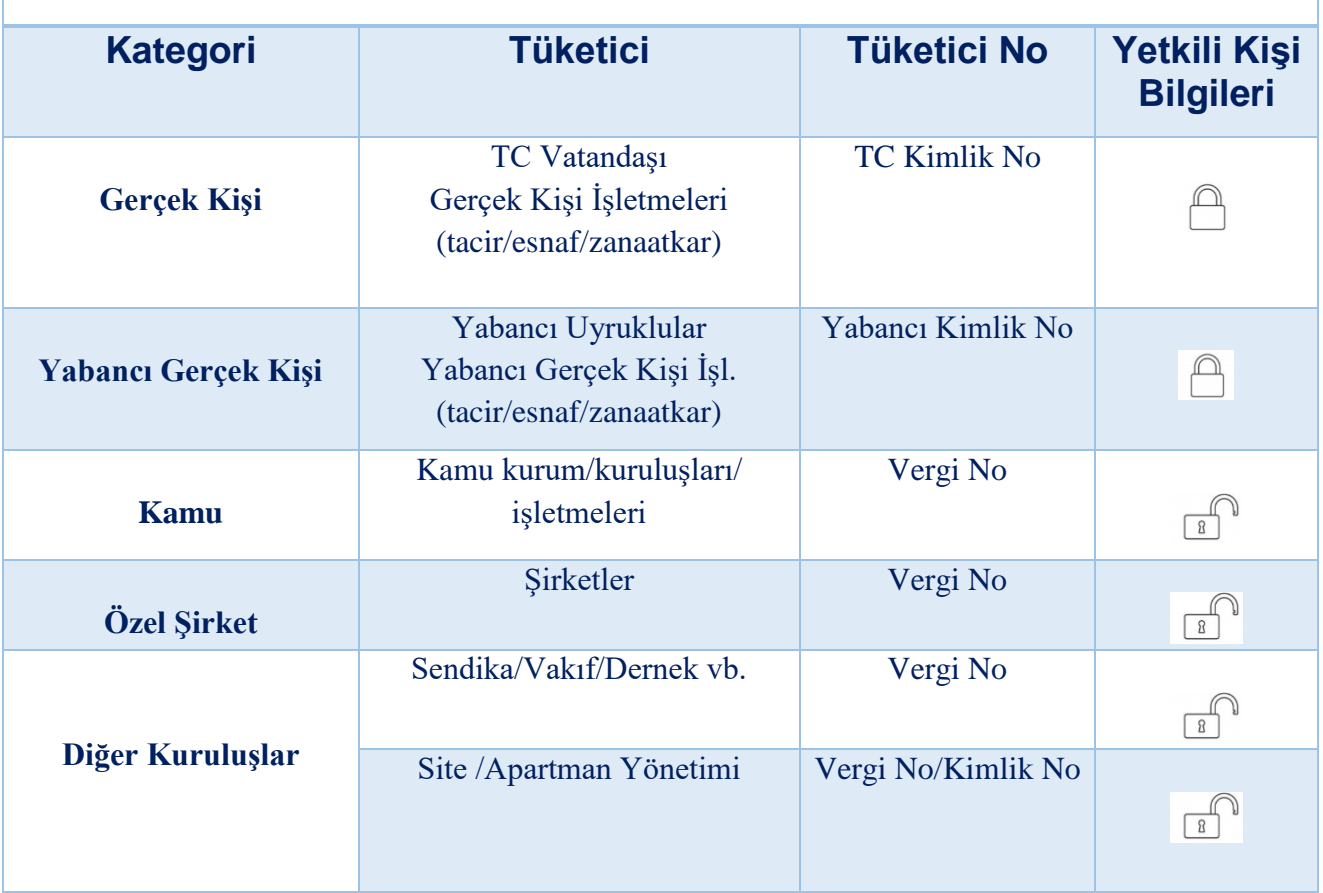

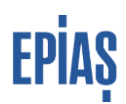

# **2 MANUEL ABONE BİLGİ KAYIT İŞLEMLERİ**

 Abone Bilgi Kayıtları, esas olarak talep süreçlerinde girişi yapılan bilgiler doğrultusunda serbest tüketici kesinleştirme işlemi sonrasında EPİAŞ tarafından oluşturulmakta ve güncellenmektedir. Bununla birlikte, aşağıda özetlenen durumlarda manuel işlem gerçekleştirilmesi gerekmektedir.

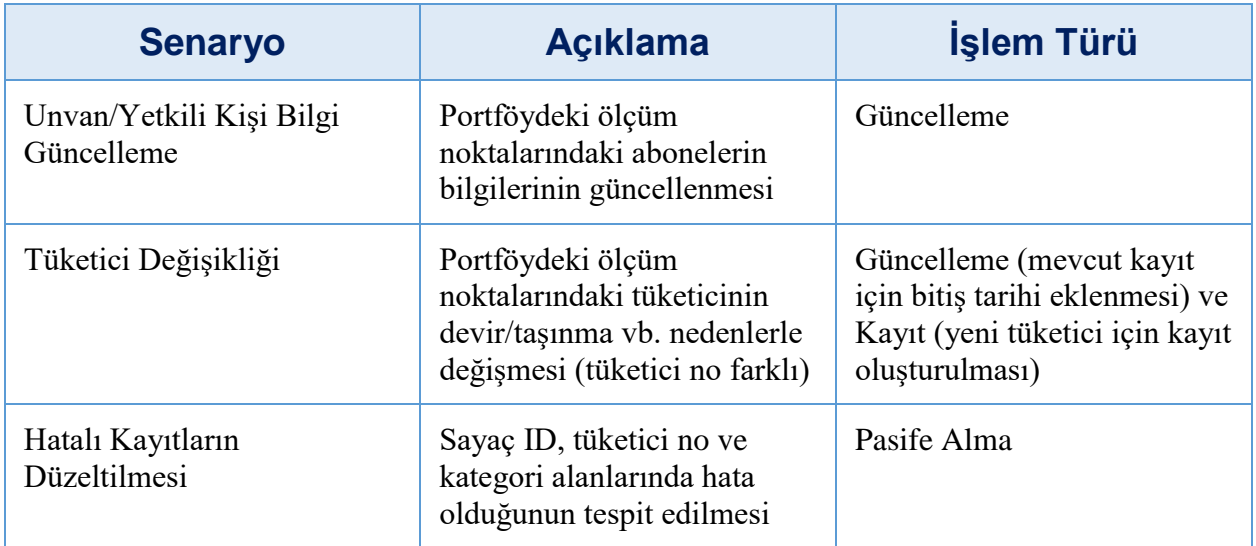

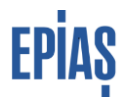

# **2.1 Tekli Abone Bilgisi Kaydetme, Güncelleme ve Pasife Alma İşlemleri**

## **Abone Bilgi Kayıt İşlemi**

 Kayıt sürecinin başlatılması için; Serbest Tüketici İşlemleri Menüsü altında yer alan "Abone Bilgi Kaydı" sayfasına gelinir. Abone Listeleme sayfasında yer alan "Yeni Kayıt" butonuna basılır ve ön kontrol ekranı açılır.

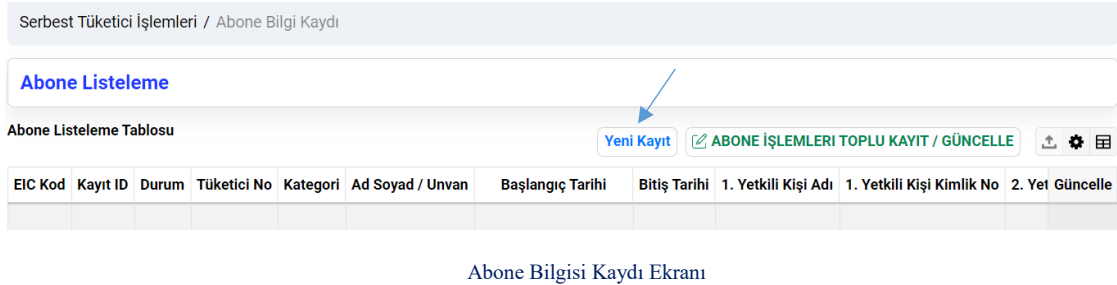

Ön Kontrol Ekranında; EIC Kod veya Ölçüm Noktası ID" ve "Başlangıç Tarihi" girişleri zorunlu alan olup; "Bitiş Tarihi" veya "Portföyümde" girişlerinden biri girilmiş olmalıdır. Bitiş tarihi girildiğinde "Portföyümde" seçeneği otomatik olarak pasife alınacaktır. Portföyünüzde olan ölçüm noktaları için Abone Bilgi Kayıt ekranına yönlendirme yapılacaktır.

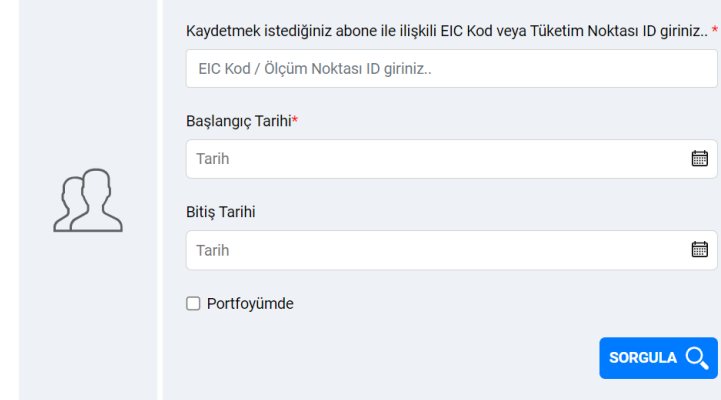

Abone Kaydı- Ön Kontrol Ekranı

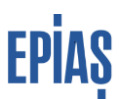

 Abone Bilgi Kaydı ekranından "\*" ile işaretli alanlar zorunlu olmak kaydı ile; abone bilgileri doldurulur. Abonelik sonlandırma tarihi girilmesi için ön izleme ekranında bitiş tarihinin de girilmesi gerekmetedir. Kayıt İşlemleri kurallarına göre alanlar doğru şekilde doldurulduktan sonra, ikili anlaşma beyanı kutucuğu da tıklanarak "Kaydet" butonu aktif hale getirilir. Bilgilerde herhangi bir hata olmaması durumunda "Kaydet" butonu aktif hale gelerek kaydetme işlemi tamamamlanır ve kayda ilişkin bilgilendirme metni ekrana gelir.

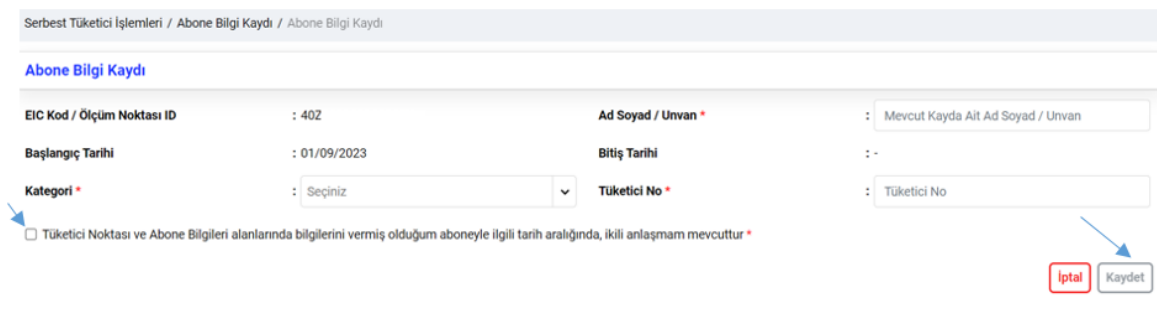

Abone Bilgi Kaydı Ekranı

#### **Abone Bilgileri Kayıtlarının Listelenmesi ve İndirilmesi**

Tedarikçiler portföyünde bulunan veya belli bir dönemde bulunmuş olan ölçüm noktaları için sisteme kaydetmiş oldukları abone bilgilerini Abone Bilgi Kaydı ekranında yer alan "Filtrele" seçeneğini kullanarak aboneler listlenebilir, ok işareti ile gösterilen alanlar yardımıyla listelemer özelleştirilebilir ve dışarıya dosya olarak aktarılabilir.

Listeleme sonrası "Kayıt ID" alanına tıklandığında, kayıta ait kayıt geçmişine; "log bilgilerine"ulaşılacaktır. (1)

| Filtrele<br>ᆖ              | Abone Bilgi Kaydı Listeleme Ekranı                                                                                                    |  |  |  |  |  |  |  |  |
|----------------------------|----------------------------------------------------------------------------------------------------|--|--|--|--|--|--|--|--|
| EIC Kod / Ölçüm Noktası ID | 2<br>Serbest Tüketici İşlemleri / Abone Bilgi Kaydı                                                                                                    |  |  |  |  |  |  |  |  |
| EIC Kod / Ölçüm Noktası ID | <b>Abone Listeleme</b>                                                                                                    |  |  |  |  |  |  |  |  |
| Tüketici No                | <b>Abone Listeleme Tablosu</b><br>[A] ABONE ISLEMLERI TOPLU KAYIT / GÜNCELL                                                                                               |  |  |  |  |  |  |  |  |
| <b>Tüketici No</b>         | <b>EIC Kod</b><br>Kaynt ID<br>1. Yetkili Kişi Adı 1. Yetkili Kişi Kimlik No 2. Yetkili Kişi Adı 2. Yetkili Kiş Güncelle<br><b>Baslangic Tarihi</b><br><b>Bitis Tarihi</b> |  |  |  |  |  |  |  |  |
| <b>Durum</b>               | 402000<br>01/09/2023<br>15/09/2023                                                                                                    |  |  |  |  |  |  |  |  |
| Seciniz<br>$\check{ }$     | $\blacksquare$ Butonu<br>vardimi ile veriler "XLSX ve CSV" formatinda disa                                                                                                |  |  |  |  |  |  |  |  |
| Kategori                   |                                                                                                    |  |  |  |  |  |  |  |  |
| Seciniz<br>$\checkmark$    | aktarılabilecektir. Dışa aktarılan dosyaya ait bildirim ekranda çıkacak olup,                                                                                             |  |  |  |  |  |  |  |  |
| <b>Dönem</b>               | bu dosya Dışa Aktarım Sayfasından indirilebilir olacaktır.                                                                                                    |  |  |  |  |  |  |  |  |
| 自<br>Tarih                 |                                                                                                    |  |  |  |  |  |  |  |  |
| İşlem Tarihi - Başlangıç   |                                                                                                    |  |  |  |  |  |  |  |  |
| 量<br>Tarih                 | 田<br>butonu ile listelenen sütunlar eklenip çıkarılabilecektir.                                                                                                    |  |  |  |  |  |  |  |  |
| İşlem Tarihi - Bitiş       |                                                                                                    |  |  |  |  |  |  |  |  |
| 曾<br>Tarih                 | butonu ile yapılan seçime göre tabloda yer alan sutunlar sürüklenerek                                                                                                    |  |  |  |  |  |  |  |  |
| Filtrele                   | yeri değiştirilebilecek ve değişikliklik ayarları kaydedilebilecektir.                                                                                                    |  |  |  |  |  |  |  |  |

Abone Filtreli Sorgu Ekranı

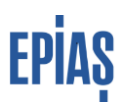

# **Abone Bilgi Güncellenme**

Güncellenmek istenen veri filtreleme yardımı ile listelenir ve " Güncelle" butonuna basılır.

| Serbest Tüketici İşlemleri / Abone Bilgi Kaydı      |                 |              |                    |             |                  |                                               |                     |                             |    |
|-----------------------------------------------------|-----------------|--------------|--------------------|-------------|------------------|-----------------------------------------------|---------------------|-----------------------------|----|
| <b>Abone Listeleme</b>                              |                 |              |                    |             |                  |                                               |                     |                             |    |
| <b>Abone Listeleme Tablosu</b><br><b>Yeni Kayıt</b> |                 |              |                    |             |                  | ABONE İŞLEMLERI TOPLU KAYIT / GÜNCELLE<br>土章目 |                     |                             |    |
| <b>EIC Kod</b>                                      | <b>Kayıt ID</b> | <b>Durum</b> | <b>Tüketici No</b> | Kategori    | Ad Soyad / Unvan | <b>Başlangıç Tarihi 1F</b>                    | <b>Bitis Tarihi</b> | 1. Yetkili Kişi Ar Güncelle |    |
| 40Z00                                               |                 | Aktif        |                    | Gercek Kişi |                  | 01/09/2023                                    | 15/09/2023          |                             | Q, |

Abone Bilgisi Güncelleme – Abone Listeleme Ekranı

Yönlendirilen sayfa üzerinden "Güncellemeyi Aç" butonu tıklanarak güncellemeye açılan alanlara ait abone bilgileri güncellenebilir.

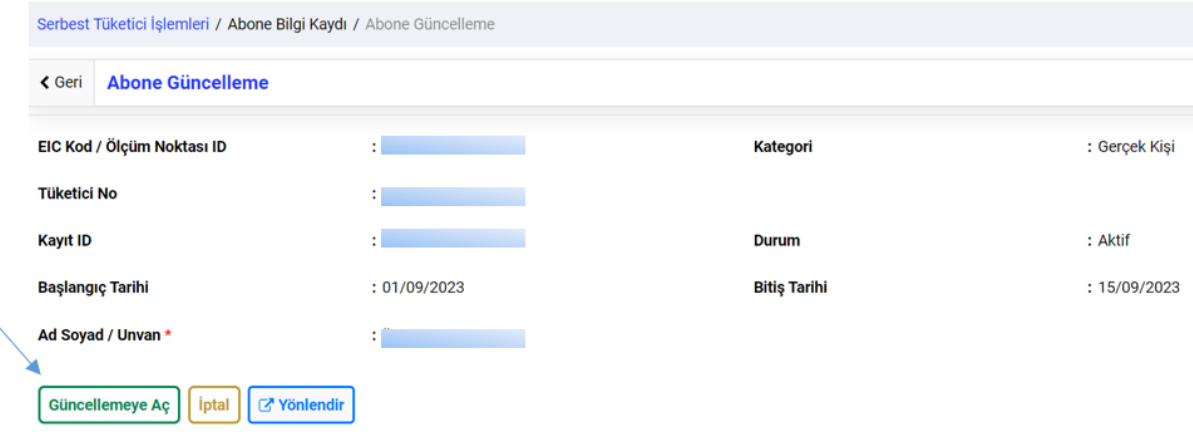

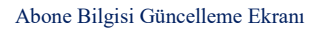

Açılan ekranda güncellenebilir alanlara bir değer girildiğinde "Güncelle" butonu aktif hale gelecektir.

Uygun değerler girildikten sonra "Güncelle" butonuna basıldığında ise güncelleme işlemi gerçekleşecektir.

Yönlendir butonu ile konu sayaca ait ilgili sayaç ilgili Sayaç Listele ve Abone Bilgili Listele ekranlarına direkt geçiş yapılarak ilgili tüketim noktalarına ilişkin bilgilerin tüm kırılımlarıyla gösterimi sağlanabilecektir.

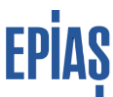

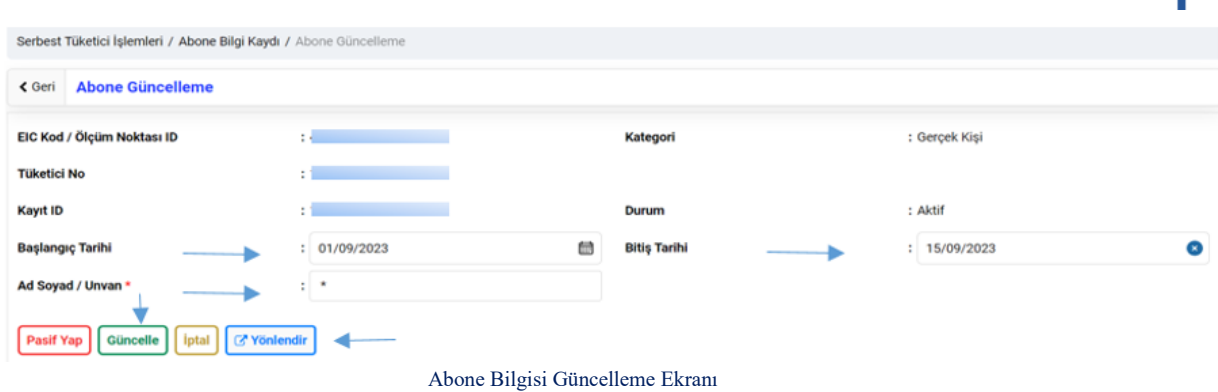

#### **Abone Bilgi Kaydının Manuel Pasife Alınması**

 Sistemde kayıtlı bir abonenin "Abone Bilgi Kayıtlarının" hatalı olduğunun tespit edilmesi durumunda pasife alınması gerekmektedir. Pasife alınan kayıtların herhangi bir işlevi bulunmamaktadır. Ayrıca pasif kayıtlar tekrar aktife alınamamaktadır.

 Pasife alma işlemi için filtreleme yardımı ile listelenen abone, güncelle butonuna basılarak abone güncelleme sayfasına geçiş yapılır. Kaydın alt kısmında yer alan "Pasif Yap" butonu tıklanarak çıkan uyarı onaylanır ve pasife alma işlemi böylece gerçekleşir. Doğru bir kayıt oluşturulmak isteniyorsa ilgili ölçüm noktası için "yeni bir abone bilgi kaydı" işlemi gerçekleştirilmelidir.

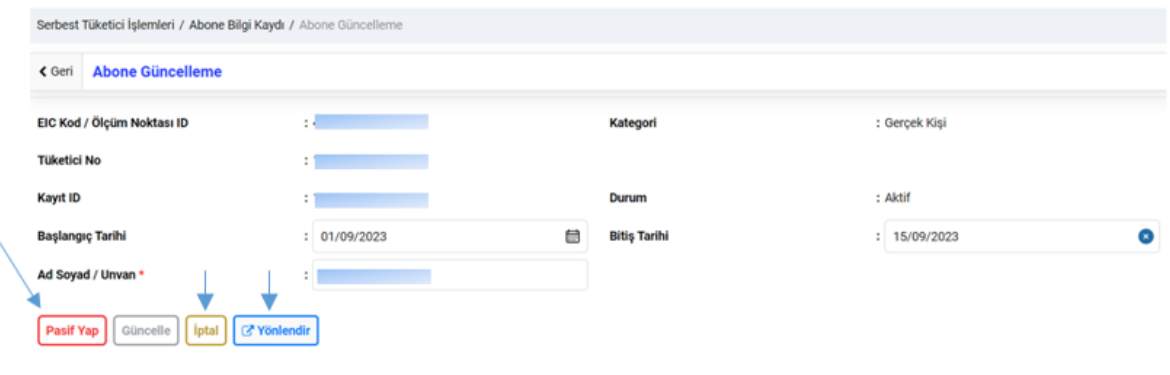

Abone Pasife Alma İşlemi Ekranı

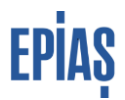

# **2.2 Abone İşlemleri Toplu Kayıt/ Güncelleme ve Pasife Alma İşlemleri**

## **Excel İle Toplu İşlemler**

Abone Bilgi Kaydı sayfasında yer alan "Abone İşlemleri Toplu Kayıt/Güncelle" butonu ile toplu işlemler sayfasına yönlendirilmektedir.

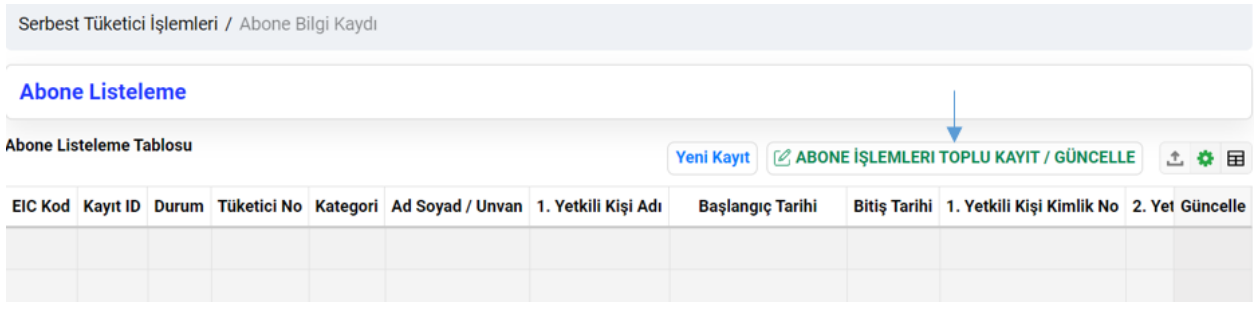

Abone Bilgi Toplu İşlemler Ekanı

Toplu işlemelere ilişkin yükleme dosyaları yönlendirilen sayfada yer almakta olup; abone bilgileri kayıt kuralları, abone bilgi kaydı kod açıklamaları doğrultusunda doldurulan kayıt işlemi gerçekleştirilebilmektedir. Abone parametre kurallarına uygun şekilde doldurulan excel formu "Dosya Seçiniz" butonu yardımı ile ya da dosyanın sürüklenip alana bırakılması suretiyle yüklenebilecektir.

En son yüklenen dokuman dikkate alınacak olup, yüklenen dokuman alt kısımda listelenecektir. "Temizle" butonu ile dosya kaldırılabilir ya da "Dosya Yükle" butonu ile sisteme yüklenebilecektir.

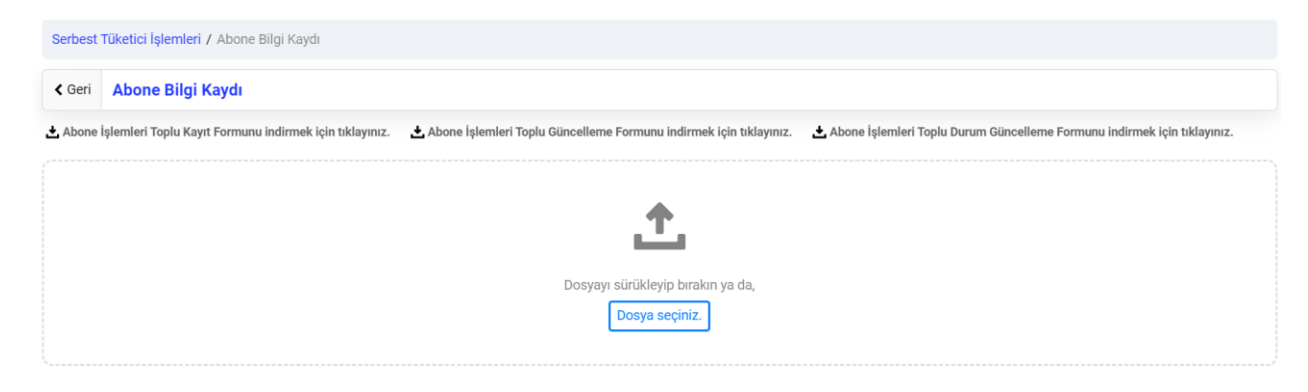

Abone Bilgi Toplu İşlemler Ekranı

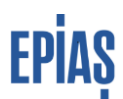

Yüklenen excel tablolarına dair sayfanın alt kısmında yer alan ön izleme tablosunun "Durum" alanında yüklenen excel tablosunun durumuna ilişkin bilgi verilecektir. Eğer excel dosyasında hatalı kayıt mevcut ise "Hata kayıtlarla tamamlandı" ifadesi yer alacaktır ve dosya indirildiği takdirde hata kayıtları listelenecektir. Tablo eksiksiz şekilde yüklendiyse "Tamamlandı" durumu ile sonuçlar listelenebilecektir.

Hatalı kayıtlar excel tablo içerisinde hata kayıtları şeklinde gösterilecektir. Abone bilgi kaydı kod açıklamaları sistem üzerinden eklenen toplu yükleme excel tablolarının ilk sayfasına eklenmiştir.

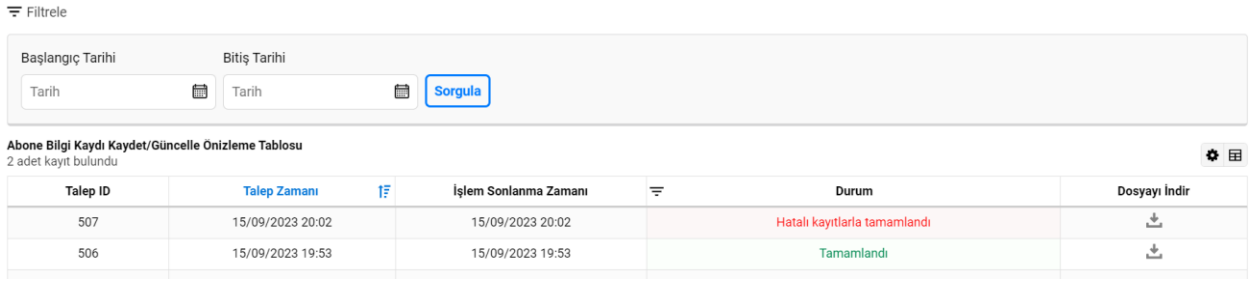

Abone Bilgi Toplu İşlemler Ekranı

### **Excel ile Abone Bilgisi Kaydetme**

Abone bilgileri kayıt kuralları, Abone Bilgi Kaydı Kod Açıklamaları doğrultusunda doldurulan "Abone İşlemleri Toplu Kayıt Formu" yüklenerek kayıt işlemi gerçekleştirilebilmektedir.

#### **Excel ile Abone Bilgisi Güncelleme**

Yönlendirilen sayfada yer alan "Abone İşlemleri Toplu Güncelleme Formu" indirilerek abone güncelleme kayıt kurallarına göre alanlar doldurulmalıdır. Kayıtlara ilişkin hata olması durumunda ön izleme tablosu üzerinden indirilecek excel tablosundan durum takip edilebilir.

### **Abone Bilgi Kaydının Excel İle Pasif Yapılması**

Abonelik İşlemleri Toplu Durum Güncelleme Formunun ilk sütunu olan "Kayıt ID" pasife alınmak istenen abone bilgisi kayıt ID'sini ifade etmekte olup; pasife alma işlemi için doldurulması zorunludur. Formdaki "Durum" sütununa "0" (sıfır) yazılması pasife alma kuralı olup yine doldurulması zorunlu bir alandır. İşlem başarılı şekilde tamamlandığında excel "Tamamlandı" olarak ön izleme tablosuna düşecektir.

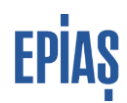

Abone işlemlerinin kaydının yapılabilmesi için;

- İlgili ölçüm noktasının tedarikçinin portföyünde yer alması,
- Kaydın başlangıç ve bitiş tarihlerinin de portföyde bulunan dönemler arasında olması gerekmektedir.

Dolayısıyla ikili anlaşma ile enerjilendirilen ölçüm noktaları için onaylı sayaç işlemleri kaydının mevcut olması gerekmektedir.

Öte yandan abone kaydı üç süreci etkilemektedir:

- Ölçüm Noktası Kaydında yer alan "Ölçüm Noktası Ad" ve Sayaç İşlemleri kaydında yer alan "Sayaç Tesis Ad" alanı abone işlemleri kaydında yer alan Ad Soyad/Unvan alanından kopyalanmaktadır.
- Abone işlemleri kaydı, tüketicilerin serbest tüketici portaline erişebilmelerini, tüketici adına hangi gerçek kişinin erişim sağlayacağını göstermektedir. Gerçek ve yabancı gerçek kişiler için tüketici no alanında kimlik numarası yer alan gerçek kişi (yani serbest tüketicinin kendisi), diğer kategoriler için ise yetkili kişi alanında kimlik numarası kayıtlı olan kişiler serbest tüketici adına portale erişim yetkisine sahiptir.

# **4 Versiyon Listesi**

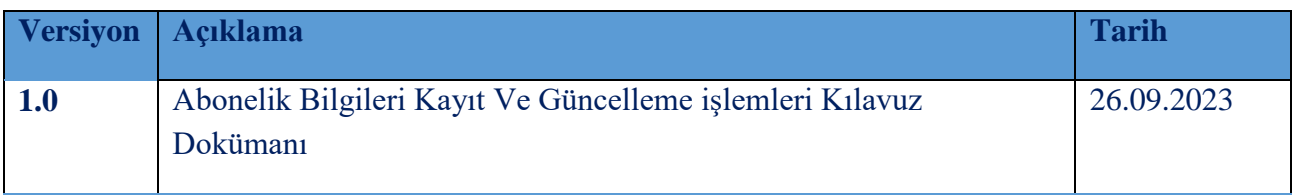

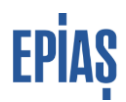

#### SORULARINIZ VE ÖNERİLERİNİZ İÇİN

# **TELEFON:** 0212 264 15 70/71 –SERBEST TÜKETİCİ YÖNETMENLİĞİ

**YARDIM MASASI** https://yardim.epias.com.tr/

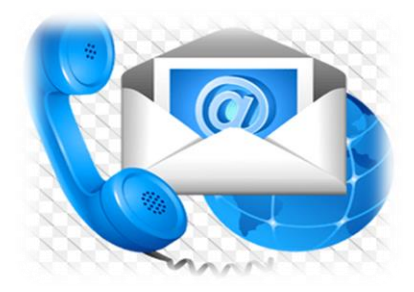